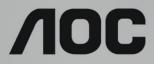

LCD Monitor User Manual
Q3279VWF/ Q3279VWFD8 LED backlight

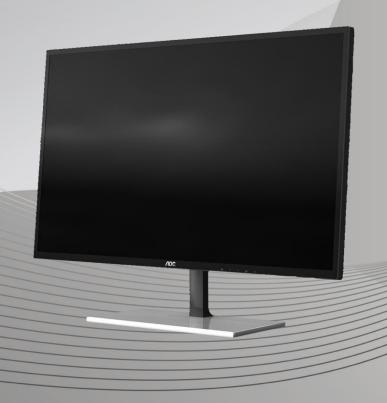

HDMI

| Safety                  | 3  |
|-------------------------|----|
| National Conventions    | 3  |
| Power                   | 4  |
| Installation            | 5  |
| Cleaning                | 6  |
| Other                   | 7  |
| Setup                   | 8  |
| Contents in Box         | 8  |
| Setup Stand & Base      | 9  |
| Adjusting Viewing Angle | 10 |
| Connecting the Monitor  | 11 |
| Free-Sync function      | 12 |
| Adjusting               | 13 |
| Hotkeys                 | 13 |
| OSD Setting             | 14 |
| Luminance               | 15 |
| Image Setup             | 16 |
| Color Setup             | 17 |
| Picture Boost           | 18 |
| OSD Setup               | 19 |
| Game Setting            | 20 |
| Extra                   | 21 |
| Exit                    | 22 |
| LED Indicator           | 22 |
| Driver                  | 23 |
| i-Menu                  | 23 |
| e-Saver                 | 24 |
| Screen+                 | 25 |
| Troubleshoot            | 26 |
| Specification           | 27 |
| General Specification   | 27 |
| Preset Display Modes    | 29 |
| Pin Assignments         | 30 |
| Plug and Play           | 32 |
|                         |    |

# **Safety**

## **National Conventions**

The following subsections describe notational conventions used in this document.

#### Notes, Cautions, and Warnings

Throughout this guide, blocks of text may be accompanied by an icon and printed in bold type or in italic type. These blocks are notes, cautions, and warnings, and they are used as follows:

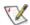

NOTE: A NOTE indicates important information that helps you make better use of your computer system.

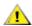

**CAUTION:** A CAUTION indicates either potential damage to hardware or loss of data and tells you how to avoid the problem.

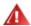

**WARNING:** A WARNING indicates the potential for bodily harm and tells you how to avoid the problem. Some warnings may appear in alternate formats and may be unaccompanied by an icon. In such cases, the specific presentation of the warning is mandated by regulatory authority.

#### **Power**

⚠ The monitor should be operated only from the type of power source indicated on the label. If you are not sure of the type of power supplied to your home, consult your dealer or local power company.

The monitor is equipped with a three-pronged grounded plug, a plug with a third (grounding) pin. This plug will fit only into a grounded power outlet as a safety feature. If your outlet does not accommodate the three-wire plug, have an electrician install the correct outlet, or use an adapter to ground the appliance safely. Do not defeat the safety purpose of the grounded plug.

Unplug the unit during a lightning storm or when it will not be used for long periods of time. This will protect the monitor from damage due to power surges.

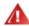

Do not overload power strips and extension cords. Overloading can result in fire or electric shock.

Lacktriance in the contraction of the contraction of the contraction o configured receptacles marked between 100-240 V~, Min. 5A

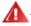

The wall socket shall be installed near the equipment and shall be easily accessible.

### Installation

Do not place the monitor on an unstable cart, stand, tripod, bracket, or table. If the monitor falls, it can injure a person and cause serious damage to this product. Use only a cart, stand, tripod, bracket, or table recommended by the manufacturer or sold with this product. Follow the manufacturer's instructions when installing the product and use mounting accessories recommended by the manufacturer. A product and cart combination should be moved with care.

Never push any object into the slot on the monitor cabinet. It could damage circuit parts causing a fire or electric shock. Never spill liquids on the monitor.

\_\_\_\_\_Do not place the front of the product on the floor.

If you mount the monitor on a wall or shelf, use a mounting kit approved by the manufacturer and follow the kit instructions.

Leave some space around the monitor as shown below. Otherwise, air-circulation may be inadequate hence overheating may cause a fire or damage to the monitor.

See below the recommended ventilation areas around the monitor when the monitor is installed on the wall or on the stand:

#### Installed with stand

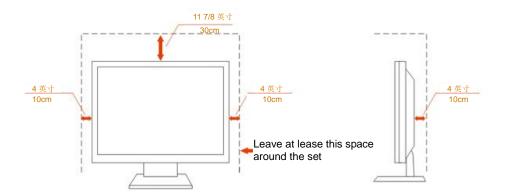

# Cleaning

Clean the cabinet regularly with cloth. You can use soft-detergent to wipe out the stain, instead of strong-detergent which will cauterize the product cabinet.

When cleaning, make sure no detergent is leaked into the product. The cleaning cloth should not be too rough as it will scratch the screen surface.

Please disconnect the power cord before cleaning the product.

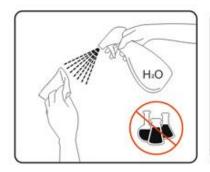

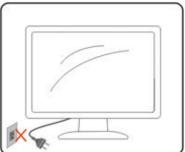

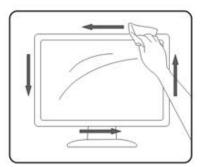

## **Other**

If the product is emitting a strange smell, sound or smoke, disconnect the power plug IMMEDIATELY and contact a Service Center.

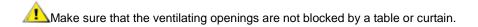

⚠Do not engage the LCD monitor in severe vibration or high impact conditions during operation.

⚠Do not knock or drop the monitor during operation or transportation.

# Setup

## **Contents in Box**

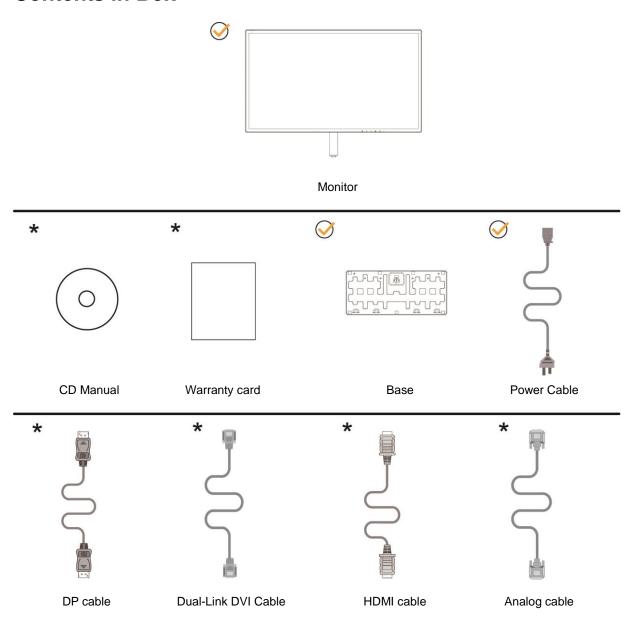

Not all signal cables (Analog, DVI, DP and HDMI cables) will be provided for all countries and regions. Please check with the local dealer or AOC branch office for confirmation.

# **Setup Stand & Base**

Please setup or remove the base following the steps as below.

Setup:

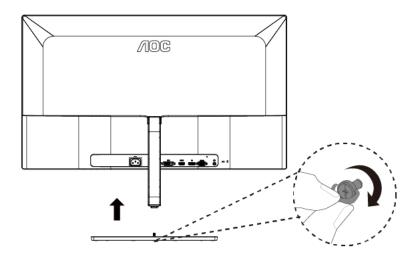

Remove:

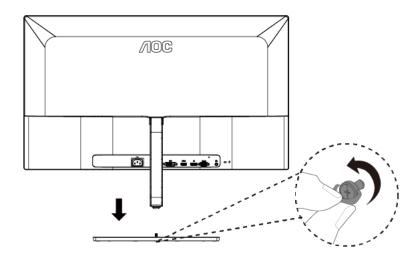

## **Adjusting Viewing Angle**

For optimal viewing it is recommended to look at the full face of the monitor, then adjust the monitor's angle to your own preference.

Hold the stand so you will not topple the monitor when you change the monitor's angle.

You are able to adjust the monitor as below:

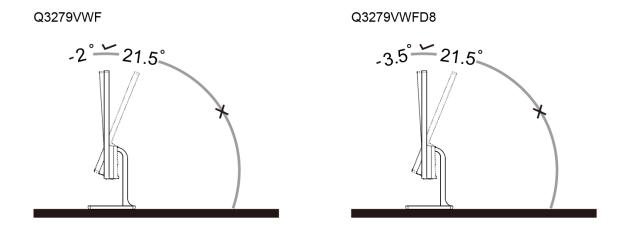

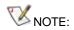

Do not adjust the viewing angle over 21.5 degrees in order to avoid damage.

## **Connecting the Monitor**

Cable Connections In Back of Monitor and Computer:

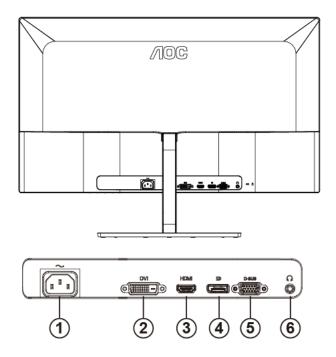

- 1 Power
- 2 DVI Dual-Link
- 3 HDMI
- 4 Display Port
- 5 D-SUB
- 6 Earphone

To protect equipment, always turn off the PC and LCD monitor before connecting.

- 1 Connect the power cable to the AC port on the back of the monitor.
- 2 (Optional Requires a video card with DVI port) Connect one end of the DVI cable to the back of the monitor and connect the other end to the computer's DVI port.
- 3 (Optional Requires a video card with HDMI port) Connect one end of the HDMI cable to the back of the monitor and connect the other end to the computer's HDMI port.
- 4 (Optional–Requires a video card with DP port) –Connect one end of the DP cable to the back of the monitor and connect the other end to the computer's DP port.
- 5 Connect one end of the D-Sub cable to the back of the monitor and connect the other end to the computer's D-Sub port.
- 6 Turn on your monitor and computer.
- 7 Video content supporting resolution:
  - (1) VGA: 1920 x1080@60Hz (Maximum)
  - (2) DVI Dual-Link: 2560x1440@60Hz (Maximum)
  - (3) HDMI/DP: 2560x1440@75Hz (Maximum)

If your monitor displays an image, installation is complete. If it does not display an image, please refer Troubleshooting.

## **Free-Sync function**

- 1. Free-Sync function is working with DP/HDMI
- 2. Compatible Graphics Card: Recommend list is as the below, also could be checked by visiting <a href="https://www.AMD.com">www.AMD.com</a>

AMD Radeon RX 400 系列

AMD Radeon R9 300 系列 (370 series except)

AMD Radeon R9 Fury X

AMD Radeon R9 Nano

AMD Radeon R7 360

AMD Radeon R9 295X2

AMD Radeon R9 290X

AMD Radeon R9 290

AMD Radeon R9 285

AMD Radeon R7 260X

AMD Radeon R7 260

# **Adjusting**

## **Hotkeys**

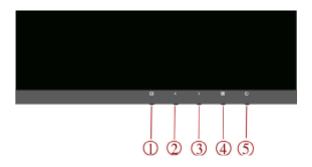

| 1 | Source/Auto/Exit      |
|---|-----------------------|
| 2 | Game Mode/<           |
| 3 | Image switch/Volume/> |
| 4 | Menu/Enter            |
| 5 | Power                 |

#### **Power**

Press the power button to turn on/off the monitor.

#### Source/ Auto/ Exit

When the OSD is closed, press Source/Auto/Exit button will be Source hot key function. When the OSD is closed, press Source/Auto/Exit button continuously about 2 second to do auto configure (Only for the source with D-Sub).

#### Game mode/<

When there is no OSD, press "<" key to open game mode function, then press "<" or ">" key to select game mode (FPS, RTS, Racing, Gamer 1, Gamer 2 or Gamer 3) basing on the different game types.

#### Image switch/Volume/>

When there is no OSD, press this button to open volume function, then press "<" or ">" key to adjustment earphone volume(only for the source with HDMI or DP)

When there is no OSD, press this button continuously to change wide image ration/4:3/1:1/17" (4:3)/19" (4:3)/19" (5:4) /19"W(16:10)/21.5"W(16:9)22"W(16:10)/23"W(16:9)/23.6"W(16:9)/24"W(16:9) /27"W and so on.

## **OSD Setting**

#### Basic and simple instruction on the control keys.

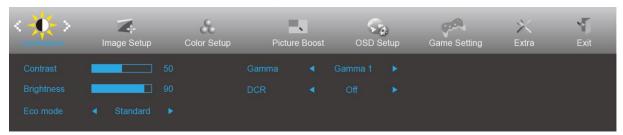

- 1) Press the **MENU-button** to activate the OSD window.
- 2) Press< or >to navigate through the functions. Once the desired function is highlighted, press the MENU-button to activate it . press< or >to navigate through the sub-menu functions. Once the desired function is highlighted, press MENU-button to activate it.
- 3) Press< or >to change the settings of the selected function. Press **AUTO –button** to exit. If you want to adjust any other function, repeat steps 2-3.
- 4) OSD Lock Function: To lock the OSD, press and hold the MENU-button while the monitor is off and then press POWER-button to turn the monitor on. To un-lock the OSD - press and hold the MENU-button while the monitor is off and then press POWER-button to turn the monitor on.

#### Notes:

- 1) If the product has only one signal input, the item of "Input Select" is disable to adjust.
- 2) ECO modes (except Standard mode), DCR, DCB mode and Picture Boost, for these four states that only one state can exist.

## Luminance

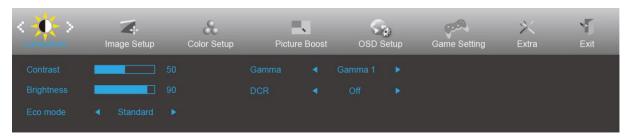

- 1. Press **MENU-button** to display menu.
- 2. Press Left or Right to select (Luminance), and press **MENU-button** to enter.
- 3. Press Left or Right to select submenu, and press **MENU-button** to enter.
- 4. Press Left or Right to adjust.
- 5. Press AUTO-button to exit.

|    | Contrast   | 0-100    |          | Contrast from Digital-register. |
|----|------------|----------|----------|---------------------------------|
|    | Brightness | 0-100    |          | Backlight Adjustment            |
|    |            | Standard | >        | Standard Mode                   |
|    |            | Text     | T        | Text Mode                       |
|    | Eco mode   | Internet |          | Internet Mode                   |
| ** | Leo mode   | Game     | پندن     | Game Mode                       |
| 7  |            | Movie    | <b>9</b> | Movie Mode                      |
|    |            | Sports   | 30       | Sports Mode                     |
|    |            | Gamma1   |          | Adjust to Gamma 1               |
|    | Gamma      | Gamma2   |          | Adjust to Gamma 2               |
|    |            | Gamma3   |          | Adjust to Gamma 3               |
|    |            | Off      |          | Disable dynamic contrast ratio  |
|    | DCR        | On       | DCR      | Enable dynamic contrast ratio   |

## **Image Setup**

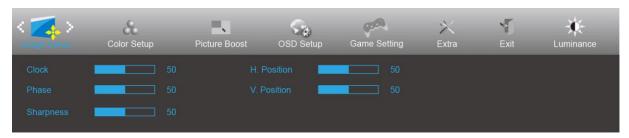

- 1. Press **MENU-button** to display menu.
- 2. Press Left or Right to select (Image Setup), and press **MENU-button** to enter.
- 3. Press Left or Right to select submenu, and press **MENU-button** to enter.
- 4. Press Left or Right to adjust.
- 5. Press AUTO-button to exit.

| Clock       | 0-100 | Adjust picture Clock to reduce Vertical-Line noise.  |
|-------------|-------|------------------------------------------------------|
| Phase       | 0-100 | Adjust Picture Phase to reduce Horizontal-Line noise |
| Sharpness   | 0-100 | Adjust picture sharpness                             |
| H. Position | 0-100 | Adjust the horizontal position of the picture.       |
| V. Position | 0-100 | Adjust the vertical position of the picture.         |

## **Color Setup**

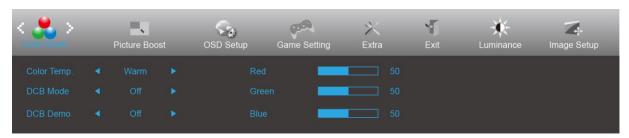

- 1. Press **MENU-button** to display menu.
- 2. Press Left or Right to select (Color Setup), and press **MENU-button** to enter.
- 3. Press Left or Right to select submenu, and press **MENU-button** to enter.
- 4. Press Left or Right to adjust.
- 5. Press AUTO-button to exit.

|    |              | Warm        |                                     | Recall Warm Color Temperature from EEPROM.   |
|----|--------------|-------------|-------------------------------------|----------------------------------------------|
|    |              | Normal      |                                     | Recall Normal Color Temperature from EEPROM. |
|    |              | Cool        |                                     | Recall Cool Color Temperature from EEPROM.   |
|    | Color Temp.  | sRGB        |                                     | Recall SRGB Color Temperature from EEPROM.   |
|    |              | User        | Red                                 | Red Gain from Digital-register               |
|    |              |             | Green                               | Green Gain Digital-register.                 |
|    |              |             | Blue                                | Blue Gain from Digital-register              |
|    | Full Enhance | on or off   | Disable or Enable Full Enhance Mode |                                              |
|    |              | Nature Skin | on or off                           | Disable or Enable Nature Skin Mode           |
| DC | DCB Mode     | Green Field | on or off                           | Disable or Enable Green Field Mode           |
|    |              | Sky-blue    | on or off                           | Disable or Enable Sky-blue Mode              |
|    |              | AutoDetect  | on or off                           | Disable or Enable AutoDetect Mode            |
|    | DCB Demo     |             | On or off                           | Disable or Enable Demo                       |

#### **Picture Boost**

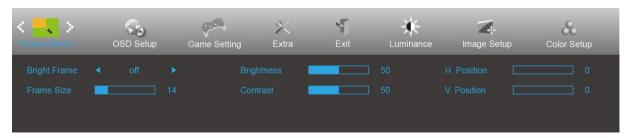

- 1. Press **MENU-button** to display menu.
- 2. Press Left or Right to select (Picture Boost), and press **MENU-button** to enter.
- 3. Press Left or Right to select submenu, and press **MENU-button** to enter.
- 4. Press Left or Right to adjust.
- 5. Press AUTO-button to exit.

| Bright Frame | on or off | Disable or Enable Bright Frame   |
|--------------|-----------|----------------------------------|
| Frame Size   | 14-100    | Adjust Frame Size                |
| Brightness   | 0-100     | Adjust Frame Brightness          |
| Contrast     | 0-100     | Adjust Frame Contrast            |
| H. position  | 0-100     | Adjust Frame horizontal Position |
| V. position  | 0-100     | Adjust Frame vertical Position   |

#### Note:

Adjust the brightness, contrast, and position of the Bright Frame for better viewing experience.

## **OSD Setup**

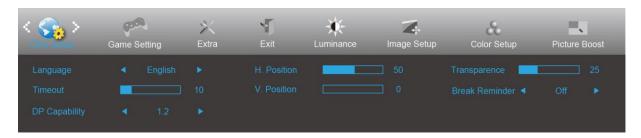

- 1. Press **MENU-button** to display menu.
- 2. Press Left or Right to select (OSD Setup), and press **MENU-button** to enter.
- 3. Press Left or Right to select submenu, and press **MENU-button** to enter.
- 4. Press Left or Right to adjust.
- 5. Press AUTO-button to exit.

| Language       |           | Select the OSD language                                         |
|----------------|-----------|-----------------------------------------------------------------|
| Timeout        | 5-120     | Adjust the OSD Timeout                                          |
| DP Capability  | 1.1/1.2   | please be noted that only DP1.2 support free sync function      |
| H. Position    | 0-100     | Adjust the horizontal position of OSD                           |
| V. Position    | 0-100     | Adjust the vertical position of OSD                             |
| Transparence   | 0-100     | Adjust the transparence of OSD                                  |
| Break Reminder | on or off | Break reminder if the user continuously work for more than 1hrs |

#### Notes:

If the DP video content supports DP1.2, please select DP1.2 for DP Capability; otherwise, please select DP1.1

## **Game Setting**

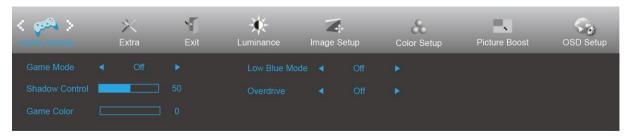

- Press **MENU-button** to display menu.
- Press Left or Right to select (Game setting), and press **MENU-button** to enter. 2.
- Press Left or Right to select submenu, and press **MENU-button** to enter. 3.
- 4. Press Left or Right to adjust.
- Press AUTO-button to exit.

|           |                | FPS     | For playing FPS (first Person Shooters) games.                                                                                                    |
|-----------|----------------|---------|----------------------------------------------------------------------------------------------------|
|           |                | 110     | Improves dark theme black level details.                                                                                                    |
|           |                | RTS     | For playing RTS (Real Time Strategy). Improves the image quality.                                                                                                    |
|           |                | Racing  | For playing Racing games, Provides fastest response time and high color saturation.                                                                                                    |
|           | Game Mode      | Gamer 1 | User's preference settings saved as Gamer 1.                                                                                                    |
|           |                | Gamer 2 | User's preference settings saved as Gamer 2.                                                                                                    |
|           |                | Gamer 3 | User's preference settings saved as Gamer 3.                                                                                                    |
|           |                | off     | No optimization by Smart image game                                                                                                    |
| و المعنون | Shadow Control | 0-100   | Shadow Control Default is 50, then end-user can adjust from 50 to 100 or 0 to increase contrast for clear picture.  1. If picture is too dark to be saw the detail clearly, adjusting from 50 to100 for clear picture  2. If picture is too white to be saw the detail clearly, adjusting from 50 to0 for clear picture |
| •         | Game Color     | 0-20    | Game Color will provide 0-20 level for adjusting gray level to better picture detail                                                                                                    |
|           | Low Blue Mode  | Weak    |                                                                                                    |
|           |                | Medium  | Decrease blue light wave by controlling color                                                                                                    |
|           |                | Strong  | temperature                                                                                                    |
|           |                | Off     |                                                                                                    |
|           |                | Weak    |                                                                                                    |
|           | Overdrive      | Medium  | Adjust the response time.                                                                                                    |
|           | Overdrive      | Strong  | .,                                                                                                    |
|           |                | Off     |                                                                                                    |

#### **Extra**

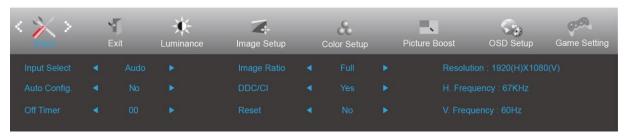

- 1. Press **MENU-button** to display menu.
- 2. Press Left or Right to select (Extra), and press **MENU-button** to enter.
- 3. Press Left or Right to select submenu, and press **MENU-button** to enter.
- 4. Press Left or Right to adjust.
- 5. Press AUTO-button to exit.

|   | Input Select |               | Select Input Signal Source         |
|---|--------------|---------------|------------------------------------|
|   | Auto Config  | yes or no     | Auto adjust the picture to default |
|   | Off timer    | 0-24hrs       | Select DC off time                 |
|   |              | Wide          |                                    |
|   |              | 1:1           |                                    |
|   |              | 4:3           |                                    |
|   |              | 17" (4:3)     |                                    |
|   |              | 19" (4:3)     |                                    |
| X |              | 19" (5:4)     |                                    |
|   | Image Ratio  | 19"W (16:10)  | Select image ratio for display.    |
|   |              | 21.5"W (16:9) |                                    |
|   |              | 22"W (16:10)  |                                    |
|   |              | 23"W (16:9)   |                                    |
|   |              | 23.6"W (16:9) |                                    |
|   |              | 24"W (16:9)   |                                    |
|   |              | 27"W (16:9)   |                                    |
|   | DDC-CI       | yes or no     | Turn ON/OFF DDC-CI Support         |
|   | Reset        | Yes or no     | Reset the menu to default          |

## Exit

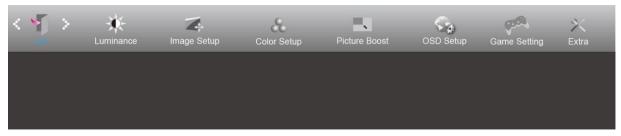

- 1. Press **MENU-button** to display menu.
- 2. Press Left or Right to select (Exit), and press **MENU-button** to enter.
- 3. Press AUTO-button to exit.

| Exit | Exit the main OSD |
|------|-------------------|
|------|-------------------|

## **LED Indicator**

| Status          | LED Color |
|-----------------|-----------|
| Full Power Mode | White     |
| Active-off Mode | Orange    |

# **Driver**

## i-Menu

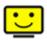

Welcome to "i-Menu" software by AOC. i-Menu makes it easy to adjust your monitor display setting by using on screen menus instead of the OSD button on the monitor. To complete installation, please follow the installation guide. The software Supported operating systems: Windows 10, Windows 8, Windows 7.

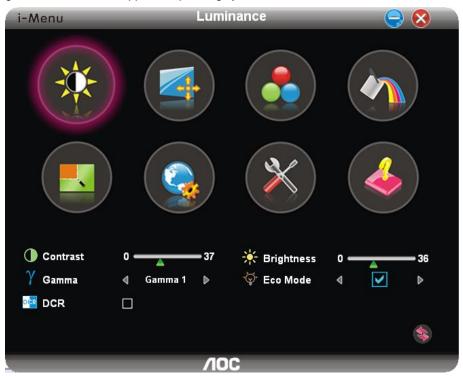

#### e-Saver

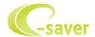

Welcome to use AOC e-Saver monitor power management software! The AOC e-Saver features Smart Shutdown functions for your monitors, allows your monitor to timely shutdown when PC unit is at any status (On, Off, Sleep or Screen Saver); the actual shutdown time depends on your preferences (see example below).

Please click on "driver/e-Saver/setup.exe" to start installing the e-Saver software, follow the install wizard to complete software installation.

Under each of the four PC status, you may choose from the pull-down menu the desired time (in minutes) for your monitor to automatically shutdown. The example above illustrated:

- 1) The monitor will never shutdown when the PC is powered on.
- 2) The monitor will automatically shutdown 5 minutes after the PC is powered off.
- 3) The monitor will automatically shutdown 10 minutes after the PC is in sleep/stand-by mode.
- 4) The monitor will automatically shutdown 20 minutes after the screen saver appears.

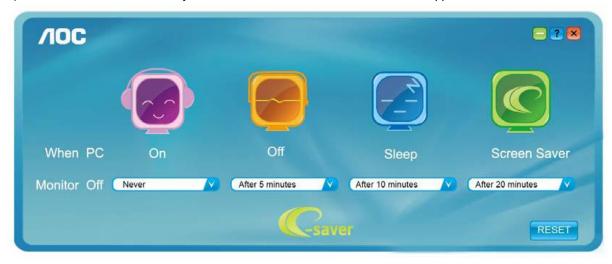

You can click "RESET" to set the e-Saver to its default settings like below.

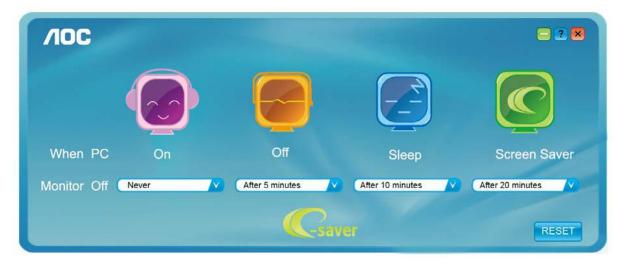

## Screen+

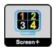

Welcome to "Screen+" software by AOC. Screen+ software is a desktop screen splitting tool; it splits the desktop into different panels, and each panel displays a different window. You only need to drag the window to a corresponding panel when you want to access it. It supports multiple monitor display to make your task easier. Please follow the installation software to install it. The software Supported operating systems: Windows 10, Windows 8, Windows 7.

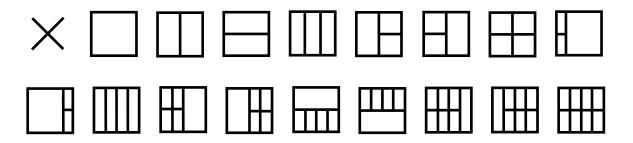

# **Troubleshoot**

| Problem & Question                                                     | Possible Solutions                                                                                                    |
|------------------------------------------------------------------------|----------------------------------------------------------------------------------------------------|
| Power LED Is Not ON                                                    | Make sure the power button is ON and the Power Cord is properly connected to a grounded power outlet and to the monitor.                                                                                                    |
| No images on the screen                                                | <ul> <li>Is the power cord connected properly? Check the power cord connection and power supply.</li> <li>Is the cable connected correctly? (Connected using the D-sub cable) Check the DB-15 cable connection. (Connected using the DVI cable) Check the DVI cable connection.</li> <li>* DVI input is not available on every model.</li> <li>If the power is on, reboot the computer to see the initial screen (the login screen), which can be seen.</li> <li>If the initial screen (the login screen) appears, boot the computer in the applicable mode (the safe mode for Windows 7/8/10) and then change the frequency of the video card. (Refer to the Setting the Optimal Resolution)</li> <li>If the initial screen (the login screen) does not appear, contact the Service Center or your dealer.</li> <li>Can you see "Input Not Supported" on the screen?</li> <li>You can see this message when the signal from the video card exceeds the maximum resolution and frequency that the monitor can handle properly.</li> <li>Adjust the maximum resolution and frequency that the monitor can handle properly.</li> <li>Make sure the AOC Monitor Drivers are installed.</li> </ul> |
| Picture Is Fuzzy & Has<br>Ghosting Shadowing Problem                   | Adjust the Contrast and Brightness Controls.  Press to auto adjust.  Make sure you are not using an extension cable or switch box. We recommend plugging the monitor directly to the video card output connector on the back.                                                                                                    |
| Picture Bounces, Flickers Or<br>Wave Pattern Appears In The<br>Picture | Move electrical devices that may cause electrical interference as far away from the monitor as possible.  Use the maximum refresh rate your monitor is capable of at the resolution your are using.                                                                                                    |
| Monitor Is Stuck In Active<br>Off-Mode"                                | The Computer Power Switch should be in the ON position. The Computer Video Card should be snugly fitted in its slot. Make sure the monitor's video cable is properly connected to the computer. Inspect the monitor's video cable and make sure no pin is bent. Make sure your computer is operational by hitting the CAPS LOCK key on the keyboard while observing the CAPS LOCK LED. The LED should either turn ON or OFF after hitting the CAPS LOCK key.                                                                                                    |
| Missing one of the primary colors (RED, GREEN, or BLUE)                | Inspect the monitor's video cable and make sure that no pin is damaged.  Make sure the monitor's video cable is properly connected to the computer.                                                                                                    |
| Screen image is not centered or sized properly                         | Adjust H-Position and V-Position or press hot-key (AUTO).                                                                                                    |
| Picture has color defects (white does not look white)                  | Adjust RGB color or select desired color temperature.                                                                                                    |
| Horizontal or vertical disturbances on the screen                      | Use Windows 7/8/10 shut-down mode to adjust CLOCK and FOCUS. Press to auto-adjust.                                                                                                    |
| Regulation & Service                                                   | Please refer to Regulation & Service Information which is in the CD manual or www.aoc.com (to find the model you purchase in your country and to find Regulation & Service Information in Support page.                                                                                                    |

# **Specification**

# **General Specification**

|                          | Model name                    | Q3279VWF                                         |                           |              |  |
|--------------------------|-------------------------------|--------------------------------------------------|---------------------------|--------------|--|
| Panel                    | Driving system                | TFT Color LCD                                    |                           |              |  |
|                          | Viewable Image Size           | 80.2 cm diagonal                                 |                           |              |  |
|                          | Pixel pitch                   | 0. 273 mm (H) x 0. 273 mm (V)                    |                           |              |  |
|                          | Video                         | R, G, B Analog Interface & DVI&HDMI&DP Interface |                           |              |  |
|                          | Separate Sync.                | H/V TTL                                          |                           |              |  |
|                          | Display Color                 | 10.7 Color                                       |                           |              |  |
|                          | Horizontal scan range         | 30k - 99kHz(D-SUB/ DVI-<br>30k-114kHz(HDMI/DP)   | Dual-Link)                |              |  |
|                          | Horizontal scan Size(Maximum) | 698.88mm                                         |                           |              |  |
|                          | Vertical scan range           | 50-76Hz(D-SUB/ DVI-Dua<br>48-76Hz(HDMI/DP)       | al-Link)                  |              |  |
|                          | Vertical Scan Size(Maximum)   | 393.12mm                                         |                           |              |  |
|                          | Optimal preset resolution     | 1920x1080@60Hz(D-SUI<br>2560x1440@60Hz (DVI-I    |                           | P)           |  |
|                          | Plug & Play                   | VESA DDC2B/CI                                    |                           |              |  |
| Others                   | Input Connector               | VGA /DVI Dual-Link /HDMI /DP                     |                           |              |  |
|                          | Input Video Signal            | Analog: 0.7Vp-p(standard), 75 OHM, TMDS          |                           |              |  |
|                          | Output Connector              | Earphone out                                     |                           |              |  |
|                          | Power Source                  | 100-240VAC, 50/60Hz, 1.5A                        |                           |              |  |
|                          |                               | Typical(Brightness = 90,C                        | 44W                       |              |  |
|                          | Power Consumption             | Max.(brightness = 100, co                        | ontrast =100)             | ≤51W         |  |
|                          |                               | Power saving                                     | ≤0.5W                     |              |  |
|                          | Off timer                     | 0~24 hrs                                         |                           |              |  |
|                          | Connector Type                | VGA\DVI Dual-Link\HDMI\DP \Earphone out          |                           |              |  |
|                          | Signal Cable Type             | Detachable                                       |                           |              |  |
|                          | Dimensions & Weight:          |                                                  |                           |              |  |
| Physical Characteristics | Height(with Base)             | 533mm                                            |                           |              |  |
|                          | Width                         | 729.6mm                                          |                           |              |  |
|                          | Depth                         | 153.2mm                                          |                           |              |  |
|                          | Weight(Monitor only)          | 7kg                                              |                           |              |  |
|                          | Temperature                   | Operating                                        | 0°~ 50°                   |              |  |
|                          | Temperature                   | Non-Operating                                    | -25°~ 55°                 |              |  |
| Environmental            | Humidity                      | Operating                                        | 10% ~ 85% (non            | -condensing) |  |
| Liiviioiiiiieiitai       |                               | Non-Operating                                    | 5% ~ 93% (non-condensing) |              |  |
|                          | Altitude                      | Operating                                        | 0~ 5000 m (0~ 16404ft )   |              |  |
|                          | militude                      | Non-Operating                                    | 0~ 12192m (0~ 4           | 10000ft )    |  |

|                             | Model name                    | Q3279VWFD8                                               |                                                   |          |  |  |
|-----------------------------|-------------------------------|----------------------------------------------------------|---------------------------------------------------|----------|--|--|
| Panel                       | Driving system                | TFT Color LCD                                            |                                                   |          |  |  |
|                             | Viewable Image Size           | 80.2 cm diagonal                                         |                                                   |          |  |  |
|                             | Pixel pitch                   | 0. 273 mm (H) x 0. 273 mm (V)                            |                                                   |          |  |  |
|                             | Video                         | R, G, B Analog Interface & DVI&HDMI&DP Interface         |                                                   |          |  |  |
|                             | Separate Sync.                | H/V TTL                                                  |                                                   |          |  |  |
|                             | Display Color                 | 10.7 Color                                               |                                                   |          |  |  |
|                             | Horizontal scan range         | 30k - 99kHz(D-SUB/ DVI-Dual-Link)<br>30k-114kHz(HDMI/DP) |                                                   |          |  |  |
|                             | Horizontal scan Size(Maximum) | 698.112mm                                                |                                                   |          |  |  |
|                             | Vertical scan range           | 50-76Hz(D-SUB/ DVI-Dua<br>48-76Hz(HDMI/DP)               | 50-76Hz(D-SUB/ DVI-Dual-Link)<br>48-76Hz(HDMI/DP) |          |  |  |
|                             | Vertical Scan Size(Maximum)   | 392.688mm                                                |                                                   |          |  |  |
|                             | Optimal preset resolution     | 1920x1080@60Hz(D-SUE<br>2560x1440@60Hz (DVI-D            |                                                   | P)       |  |  |
|                             | Plug & Play                   | VESA DDC2B/CI                                            |                                                   |          |  |  |
| Others                      | Input Connector               | VGA /DVI Dual-Link /HDMI /DP                             |                                                   |          |  |  |
|                             | Input Video Signal            | Analog: 0.7Vp-p(standard), 75 OHM, TMDS                  |                                                   |          |  |  |
|                             | Output Connector              | Earphone out                                             |                                                   |          |  |  |
|                             | Power Source                  | 100-240VAC, 50/60Hz, 1.5A                                |                                                   |          |  |  |
|                             |                               | Typical(Brightness = 90,C                                | 50W                                               |          |  |  |
|                             | Power Consumption             | Max.(brightness = 100, co                                | ontrast =100)                                     | ≤57W     |  |  |
|                             |                               | Power saving                                             | ≤0.5W                                             |          |  |  |
|                             | Off timer                     | 0~24 hrs                                                 |                                                   |          |  |  |
|                             | Connector Type                | VGA\DVI Dual-Link\HDMI\DP \Earphone out                  |                                                   |          |  |  |
|                             | Signal Cable Type             | Detachable                                               |                                                   |          |  |  |
|                             | Dimensions & Weight:          |                                                          |                                                   |          |  |  |
| Physical<br>Characteristics | Height(with Base)             | 533mm                                                    |                                                   |          |  |  |
|                             | Width                         | 729.6mm                                                  |                                                   |          |  |  |
|                             | Depth                         | 153.2mm                                                  |                                                   |          |  |  |
|                             | Weight(Monitor only)          | 7kg                                                      |                                                   |          |  |  |
|                             | Temperature                   | Operating                                                | 0°~ 50°                                           |          |  |  |
|                             | remperature                   | Non-Operating                                            | -25°~ 55°                                         |          |  |  |
| Environmental               | Humidity                      | Operating                                                | 10% ~ 85% (non-condensing)                        |          |  |  |
| v.io.iiiiontal              |                               | Non-Operating                                            | 5% ~ 93% (non-condensing)                         |          |  |  |
|                             | Altitude                      | Operating                                                | 0~ 5000 m (0~ 16404ft )                           |          |  |  |
|                             | , untado                      | Non-Operating                                            | 0~ 12192m (0~ 4                                   | 0000ft ) |  |  |

# **Preset Display Modes**

| STANDARD             | RESOLUTION     | HORIZONTAL<br>FREQUENCY(kHz) | VERTICAL<br>FREQUENCY(Hz) |
|----------------------|----------------|------------------------------|---------------------------|
| VGA                  | 640x480@60Hz   | 31.469                       | 59.94                     |
| VGA                  | 640x480@72Hz   | 37.861                       | 72.809                    |
| VGA                  | 640x480@75Hz   | 37.5                         | 75                        |
| SVGA                 | 800x600@56Hz   | 35.156                       | 56.25                     |
| SVGA                 | 800x600@60Hz   | 37.879                       | 60.317                    |
| SVGA                 | 800x600@72Hz   | 48.077                       | 72.188                    |
| SVGA                 | 800x600@75Hz   | 46.875                       | 75                        |
| XGA                  | 1024x768@60Hz  | 48.363                       | 60.004                    |
| XGA                  | 1024x768@70Hz  | 56.476                       | 70.069                    |
| XGA                  | 1024x768@75Hz  | 60.023                       | 75.029                    |
| SXGA                 | 1280x1024@60Hz | 63.981                       | 60.02                     |
| SXGA                 | 1280x1024@75Hz | 79.976                       | 75.025                    |
| WXGA+                | 1440x900@60Hz  | 55.935                       | 59.887                    |
| WSXGA                | 1680x1050@60Hz | 65.290                       | 59.954                    |
| FHD                  | 1920x1080@60Hz | 67.5                         | 60                        |
| HD                   | 1280x960@60HZ  | 60                           | 60                        |
| WQHD For DVI、HDMI、DP | 2560x1440@60Hz | 88.787                       | 59.951                    |
| WQHD For HDMI、DP     | 2560x1440@75Hz | 111.028                      | 74.968                    |
| IBM MODE DOS         | 640x350@70HZ   | 31.469                       | 70.087                    |
| IBM MODE DOS         | 720x400@70HZ   | 31.469                       | 70.087                    |
| MAC MODE VGA         | 640x480@67Hz   | 35.000                       | 66.667                    |
| MAC MODE SVGA        | 832x624@75Hz   | 49.725                       | 74.551                    |
| MAC MODE XGA         | 1024x768@75Hz  | 60.241                       | 74.927                    |

# **Pin Assignments**

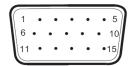

## 15-Pin Color Display Signal Cable

| Pin Number | 15-Pin Side of the Signal Cable | Pin Number | 15-Pin Side of the Signal Cable |
|------------|---------------------------------|------------|---------------------------------|
| 1          | Video-Red                       | 9          | +5V                             |
| 2          | Video-Green                     | 10         | Ground                          |
| 3          | Video-Blue                      | 11         | N.C.                            |
| 4          | N.C.                            | 12         | DDC-Serial data                 |
| 5          | Detect Cable                    | 13         | H-sync                          |
| 6          | GND-R                           | 14         | V-sync                          |
| 7          | GND-G                           | 15         | DDC-Serial clock                |
| 8          | GND-B                           |            |                                 |

| 1 |  |
|---|--|
|---|--|

## 24-Pin Color Display Signal Cable

| Pin No. | Signal Name          | Pin No. | Signal Name          |
|---------|----------------------|---------|----------------------|
| 1       | TMDS data 2-         | 13      | TMDS data 3+         |
| 2       | TMDS data 2+         | 14      | +5V Power            |
| 3       | TMDS data 2/4 Shield | 15      | Ground (for+5V)      |
| 4       | TMDS data 4-         | 16      | Hot Plug Detect      |
| 5       | TMDS data 4+         | 17      | TMDS data 0-         |
| 6       | DDC Clock            | 18      | TMDS data 0+         |
| 7       | DDC Data             | 19      | TMDS data 0/5 Shield |
| 8       | N.C.                 | 20      | TMDS data 5-         |
| 9       | TMDS data 1 —        | 21      | TMDS data 5+         |
| 10      | TMDS data 1+         | 22      | TMDS Clock Shield    |
| 11      | TMDS data 1/3 Shield | 23      | TMDS Clock +         |
| 12      | TMDS data 3-         | 24      | TMDS Clock —         |

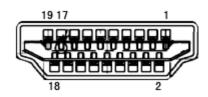

| Pin No. | Signal Name        | Pin No. | Signal Name               | Pin No. | Signal Name     |
|---------|--------------------|---------|---------------------------|---------|-----------------|
| 1.      | TMDS Data 2+       | 9.      | TMDS Data 0-              | 17.     | DDC/CEC Ground  |
| 2.      | TMDS Data 2 Shield | 10.     | TMDS Clock +              | 18.     | +5V Power       |
| 3.      | TMDS Data 2-       | 11.     | TMDS Clock Shield         | 19.     | Hot Plug Detect |
| 4.      | TMDS Data 1+       | 12.     | TMDS Clock-               |         |                 |
| 5.      | TMDS Data 1Shield  | 13.     | CEC                       |         |                 |
| 6.      | TMDS Data 1-       | 14.     | Reserved (N.C. on device) |         |                 |
| 7.      | TMDS Data 0+       | 15.     | SCL                       |         |                 |
| 8.      | TMDS Data 0 Shield | 16.     | SDA                       |         |                 |

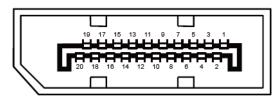

## 20-Pin Color Display Signal Cable

| Pin No. | Signal Name    | Pin No. | Signal Name     |
|---------|----------------|---------|-----------------|
| 1       | ML_ Lane 3 (n) | 11      | GND             |
| 2       | GND            | 12      | ML_Lane 0 (p)   |
| 3       | ML_ Lane 3 (p) | 13      | CONFIG1         |
| 4       | ML_ Lane 2 (n) | 14      | CONFIG2         |
| 5       | GND            | 15      | AUX_CH(p)       |
| 6       | ML_ Lane 2 (p) | 16      | GND             |
| 7       | ML_ Lane 1 (n) | 17      | AUX_CH(n)       |
| 8       | GND            | 18      | Hot Plug Detect |
| 9       | ML_ Lane 1 (p) | 19      | Return DP_PWR   |
| 10      | ML_ Lane 0 (n) | 20      | DP_PWR          |

## **Plug and Play**

#### Plug & Play DDC2B Feature

This monitor is equipped with VESA DDC2B capabilities according to the VESA DDC STANDARD. It allows the monitor to inform the host system of its identity and, depending on the level of DDC used, communicate additional information about its display capabilities.

The DDC2B is a bi-directional data channel based on the I2C protocol. The host can request EDID information over the DDC2B channel.